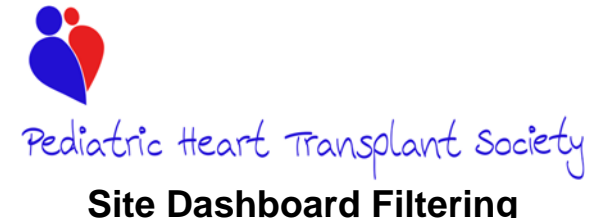

# *Updated 10/08/2018*

### **Site Dashboard**

The Site Dashboard is broken down into three grids.

- 1) Patient List
- 2) Pending & In Progress Forms
- 3) Sticky Notes

This training guide outlines the 'Patient List' grid and its functions.

## **Patient List Grid**

The Patient List is the first grid displayed when the user logs into the system. The grid has several features to enhance search for a specific patient:

### **1. Show # entries**

By default when the user logs into the database, 15 patients will display. This can be expanded to show 25, 50, or all of the specific filter to the right. In the example below, if 'All' was selected as the number of entries, it would show all *Active* patients, not all patients at the site.

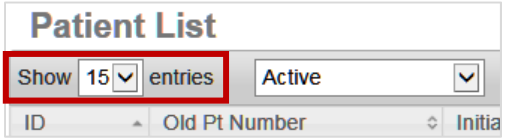

On the bottom gray row of the Patient List grid, the number of patients shown, number in the category, and total number of patients will display.

Showing 1 to 15 of 53 entries (filtered from 104 total entries)

### **2. Patient Status**

### **Active**

The 'active' filter will display all patients that have not had a censor event reported. The three censor events are 1) transferred care pre or post-transplant 2) removal from the list pre transplant and 3) patient death.

**Inactive**

The 'inactive' filter will display all patients that have had a censor event reported.

**Dead**

The 'dead' filter will display all patients that have had a death form (Form 10) started and saved as 'in progress' or submitted.

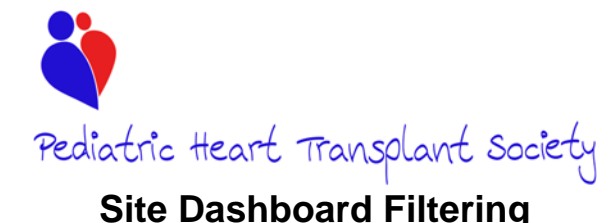

# *Updated 10/08/2018*

#### **Removed From List**

The 'removed from list' filter will display all patients that have reported on a pretransplant annual follow-up that the patient was removed from the list. Removal from the list because of transplant, transfer, or death is NOT included in this category. Removal from list is reported on the Pre Transplant Annual Follow-up Form (Form 12) in question 7.

#### **Transferred**

The 'transferred' filter will display all patients with a pre or post-transplant transfer reported. Pre transplant transfer is reported on the Pre Transplant Annual Followup Form (Form 12) in question 8. Post-Transplant transfer is reported on the Post-Transplant Annual Follow-up Form (Form 8) in question 7.

#### **Transplanted**

The 'transplanted' category will show all patients that have had transplant form (Form 1t) started and saved as 'in progress' or submitted.

### **All**

The 'All' filter will show all patients at the site entered into PHTS.

#### **Patient List**

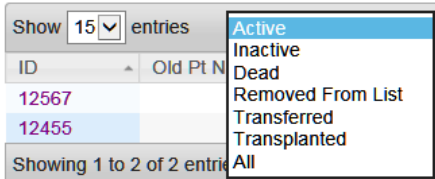

#### **3. Search**

The Search filter displayed on the top right corner of each of the grids is a 'Wild Card Search'. This means that anything in the grid can be searched. For example, if the user only knows the year of birth for a patient, they can search the year and the grid will filter down to only dates with that year displayed. If a patient does not display when searched in the Wild Card Search, first try changing the filter from the default of 'Active' to 'All' as it is possible a censor event has been reported for the patient being search.

Note: this search feature will only search information displayed in the grid such as key dates and does not search through information entered on specific forms.

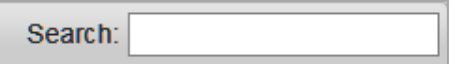